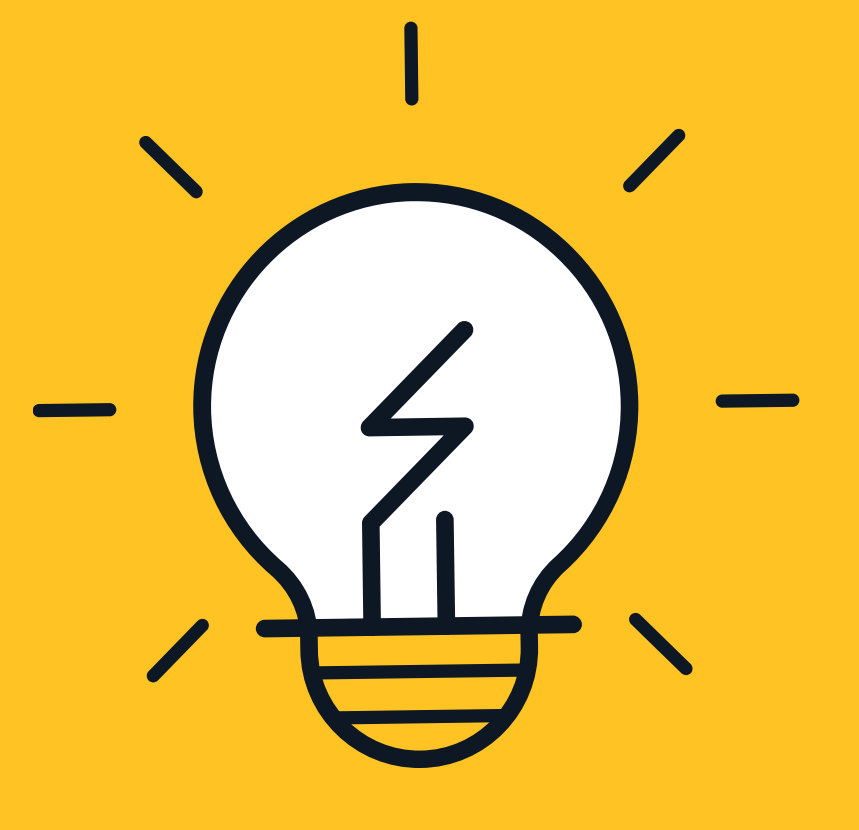

# **ว ิ ธ ี การเข ้ าสู่ระบบ**

WEBEX

#### **ผ าน** 2 **ช องทาง ่ ่**

College of Religious Studies

**สา ํ หรบ ั การสอบสม ั ภาษณ ์ รอบ 5**

## **วน ั ท ี 24 มถ ิ น ุ ายน 2563 เวลา 09.00 - 16.00 น.**

– ผู้เข้าสอบสัมภาษณ์ทุกท่าน <u>ต้อ**งเปิดกล้อง** ขณะสอบสัมภาษณ์</u> ่

## 1.1 กด Join <mark>ด้านบนขวาของหน้าเว็บไซต์</mark>

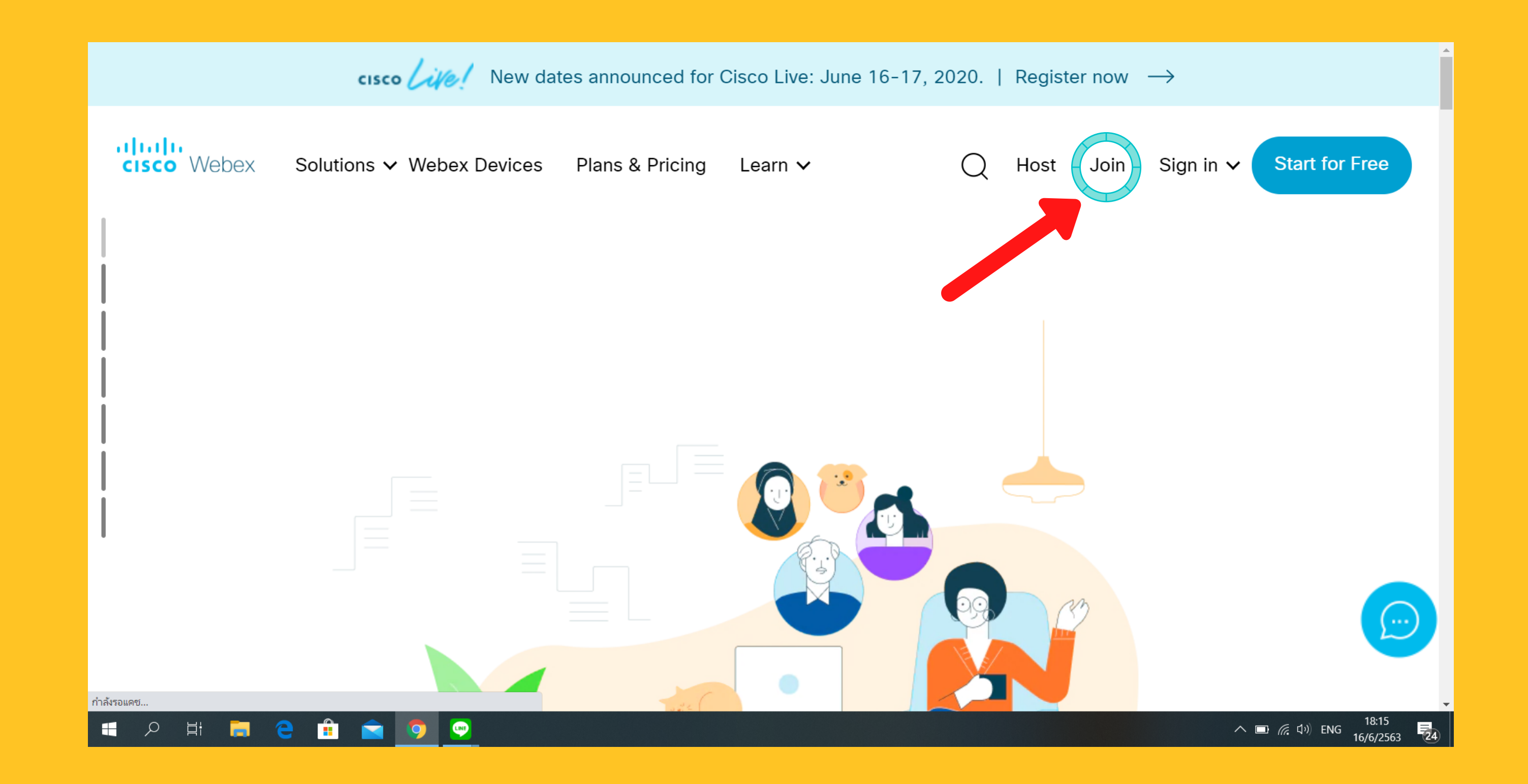

#### 1.2 กรอกเลข 574 218 238 และกด Enter เพื่อเข<mark>้</mark>า  $\overline{a}$ หืองสัมภาษณ์ตามเวลาในประกาศของผูิเข้าสอบสัมภาษณ์

Join a Meeting  $\circ$ 

Enter the meeting information

#### 1.**เขา ้ ผา นระบบ PC ผา น www.webex.com ่ ่**

## 1.3 เมื่อปรากฏหน้าดังกล่าว ให้กดปุ่ม Download ้เพื่อทำการติดตั้งแอปพลิเคชัน

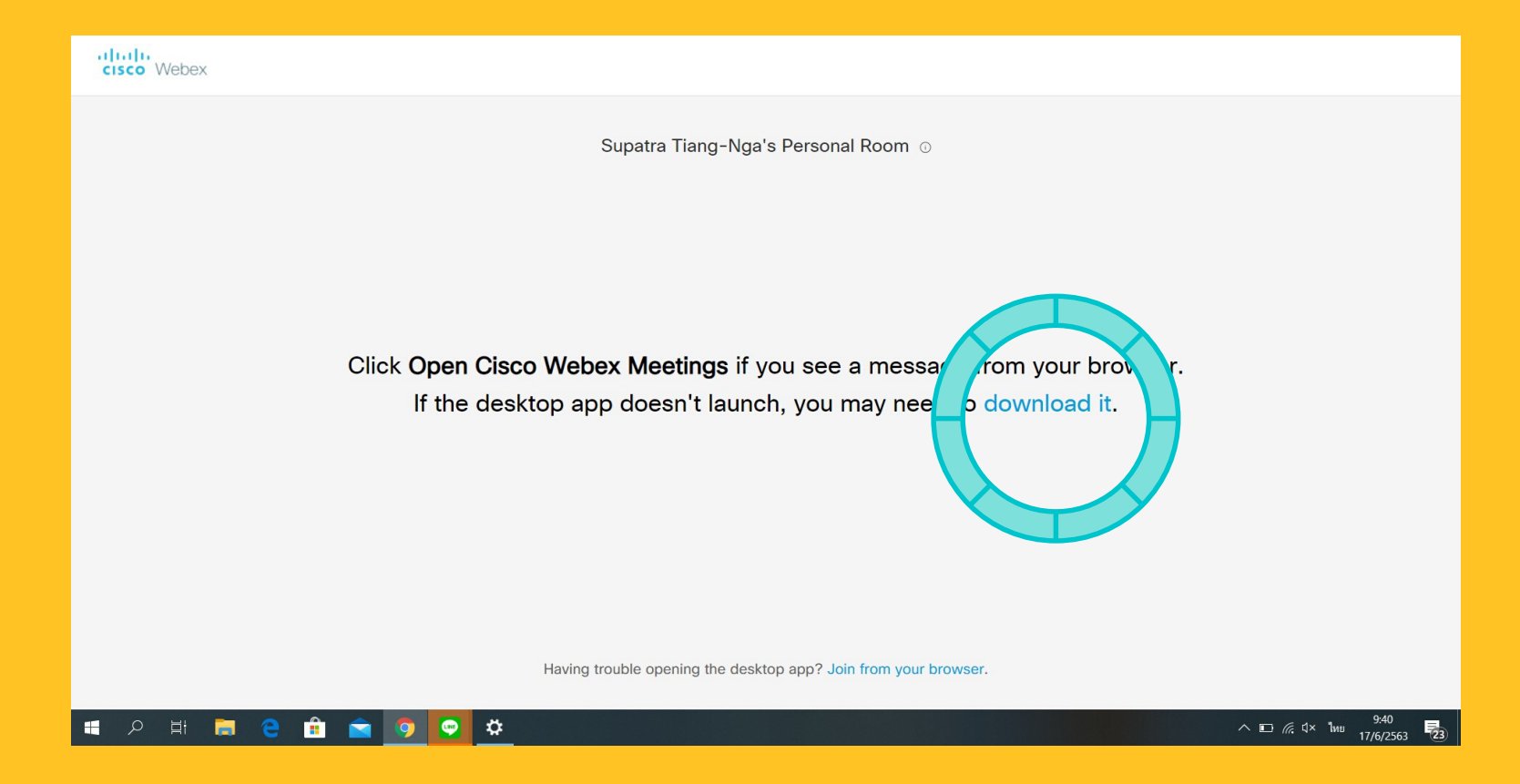

### 1.4 ติดตั้งแอปพลิเคชัน

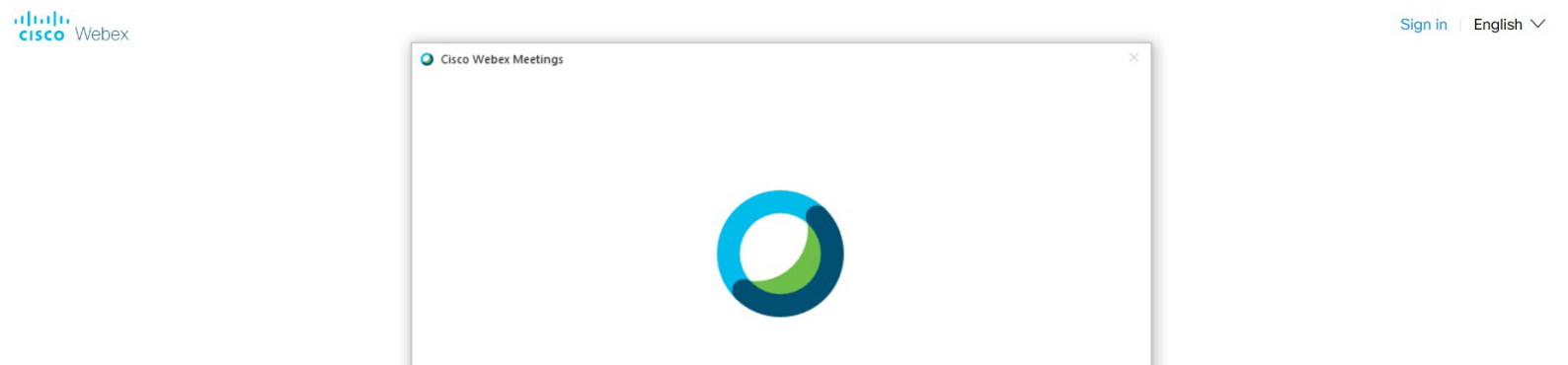

![](_page_2_Picture_29.jpeg)

## 1.5 กรอก ชื่อ-สกุล, อีเมล และกด Next

![](_page_2_Picture_30.jpeg)

#### 1.6 กด Join Meeting

![](_page_3_Picture_1.jpeg)

1.7 กดปุ่ม 0K  $\overline{\phantom{a}}$ 

![](_page_3_Picture_3.jpeg)

ขอ ้ ม ู ลจาก www.webex.com ้จัดทำโดย งานการศึกษา วิทยาลัยศาสนศึกษา มหาวิทยาลัยมหิดล

## **2. เขา ้ ผา ่ น IPAD / มอ ื ถ ื อ**

#### **2.1 ดาวนโ์ หลดแอปพล ิ เคชน ั WEBEX ผา น App Store / Play Store ่**

![](_page_4_Figure_2.jpeg)

#### **2.3 กรอก เลข 574 218 238 ในชอ ง Meeting Number และ กรอก 1** ชือ–นามสกุล และ อีเมล์ของผู้สมัคร และกดปุ่ม Join เพื่อเข้าห้องสัมภาษณ์  $\overline{\mathbf{a}}$

![](_page_4_Picture_228.jpeg)

**2.2 กดป ม Join Meeting เพ อ ื เขา ้ ห ้ อง ุ สม ั ภาษณต ์ ามเวลาในประกาศของผเู้ขา ้ สอบ สม ั ภาษณ**

![](_page_4_Picture_4.jpeg)

![](_page_4_Picture_5.jpeg)

## 2.4 กดปุ่ม Start My Video เพื่อเปิดกล้อง

![](_page_5_Picture_1.jpeg)

### 2.5 เปิดไมค์โครโฟนให้ <u>เป็นสีเทา</u>

![](_page_5_Picture_3.jpeg)

ติดต่อ 02 8002 633 หรือ 095 4235 162